# 联盟 SPOC 课程平台使用说明(电脑端)

#### 一、登录平台

输入网址:<http://yjsylm.fanya.chaoxing.com>,打开全国医科院校研究生 院联盟 SPOC 平台页面, 如图所示:

(注意:一定要先进入本校平台内,再学习课程)

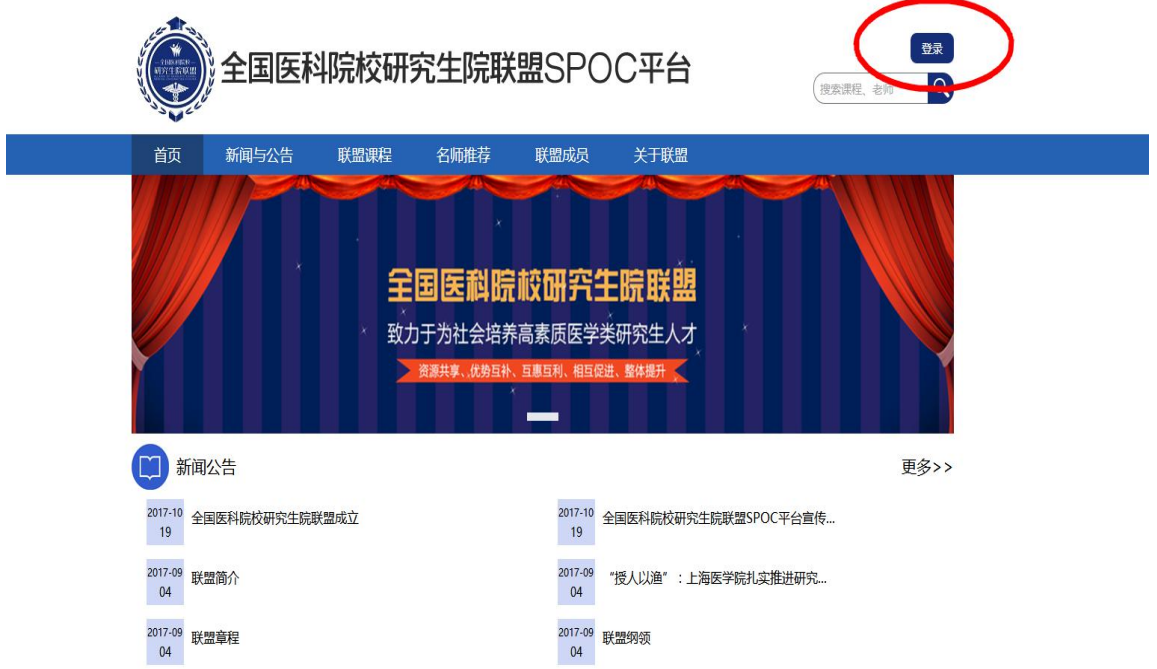

# 第一步: 点击右上方登录按钮, 进入登录界面:

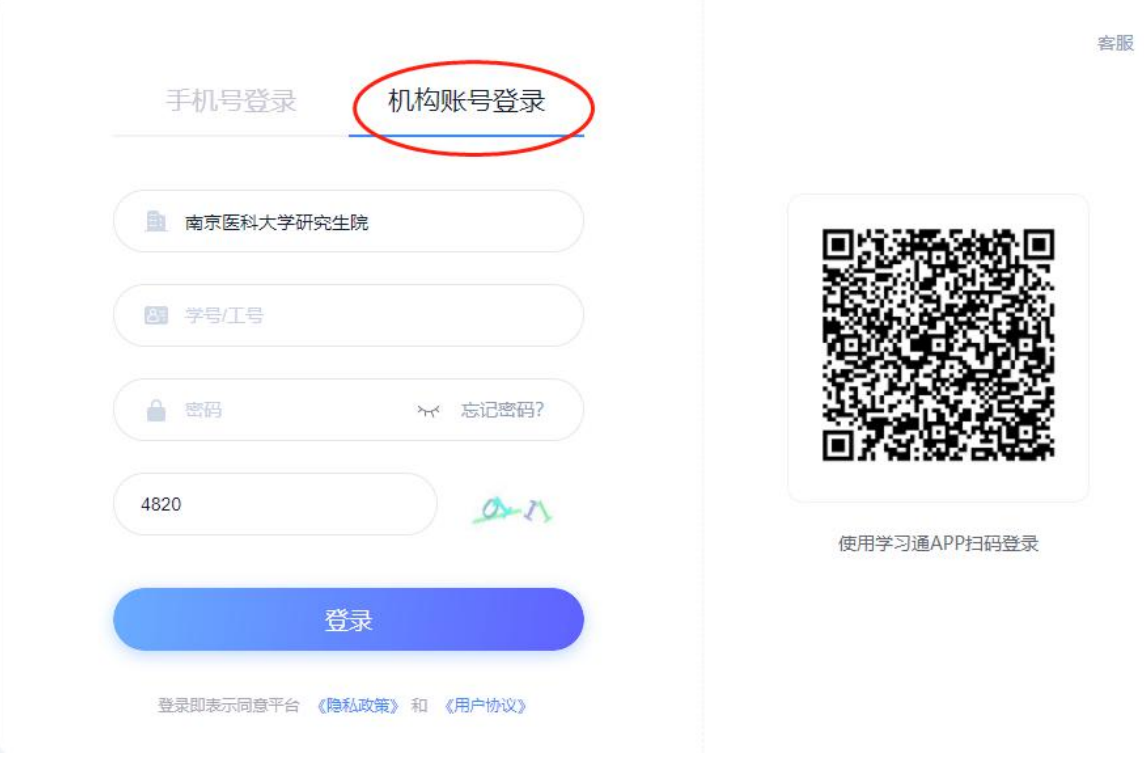

第二步: 选择机构账号登陆-输入 XX 医科大学研究生院, 输入账号和密 码:

a. 账号: 学生学号,如学号为"2021001", 则登录账号为"2021001"; b. 密码: 初始密码为"s654321s"

客服

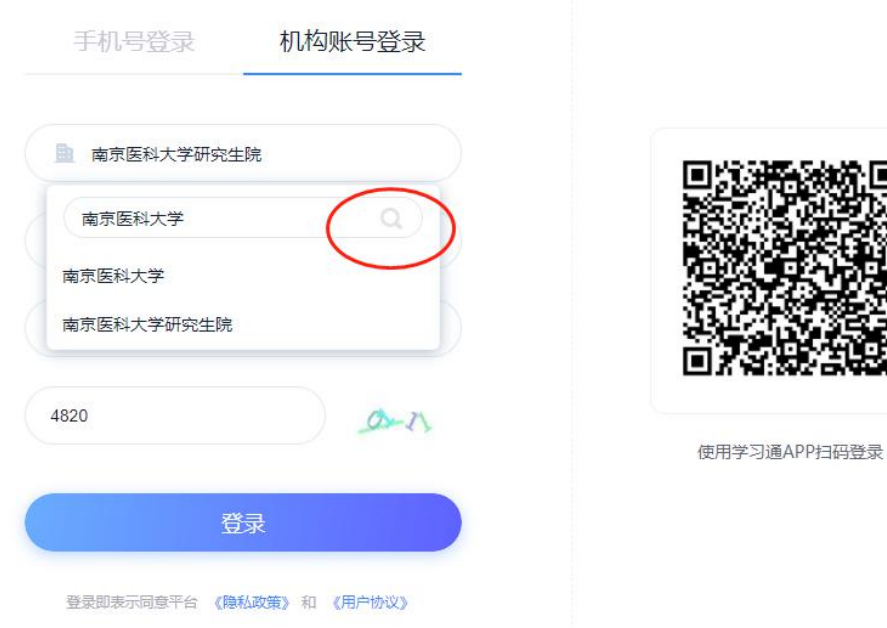

第三步,登录后需完个人信息,绑定手机号。

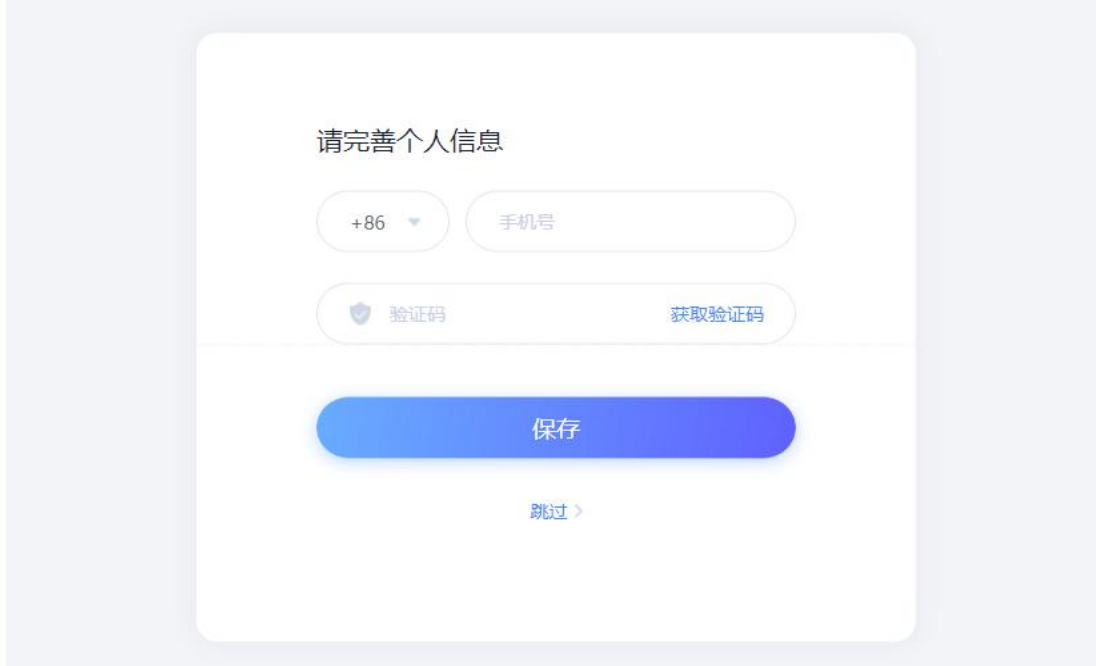

第四步, 绑定手机号后会自动跳转至首页, 点击学习空间:

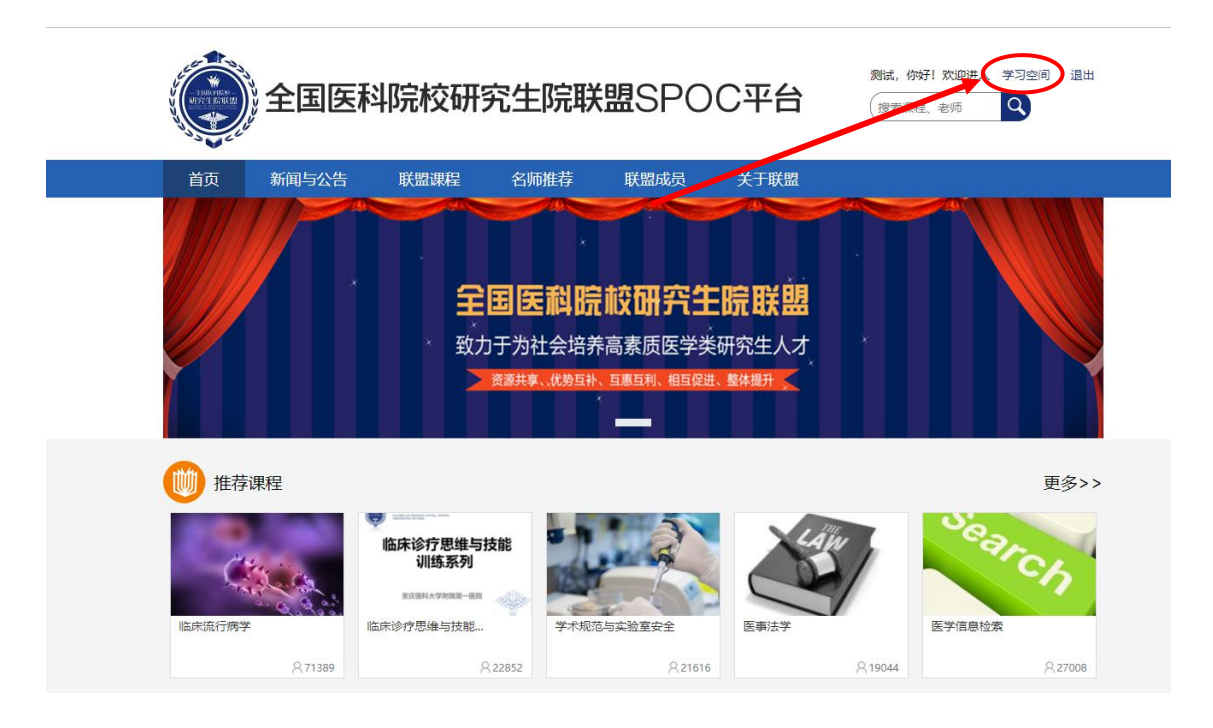

注意:

1、若是账号出现无法登陆的情况,在本科期间学习是否用过超星平台? 若是有,可以用绑定的手机号或邮箱找回密码,再次登陆绑定研究生院信息 即可。

2、本科用过超星平台的同学,账号登陆后选课单位若是自己的本科院校, 但研究生课程信息正确,不用担心可以继续学习。

## 二、个人空间

第一步: 登录个人空间

点击右上方"学习空间",进入个人空间

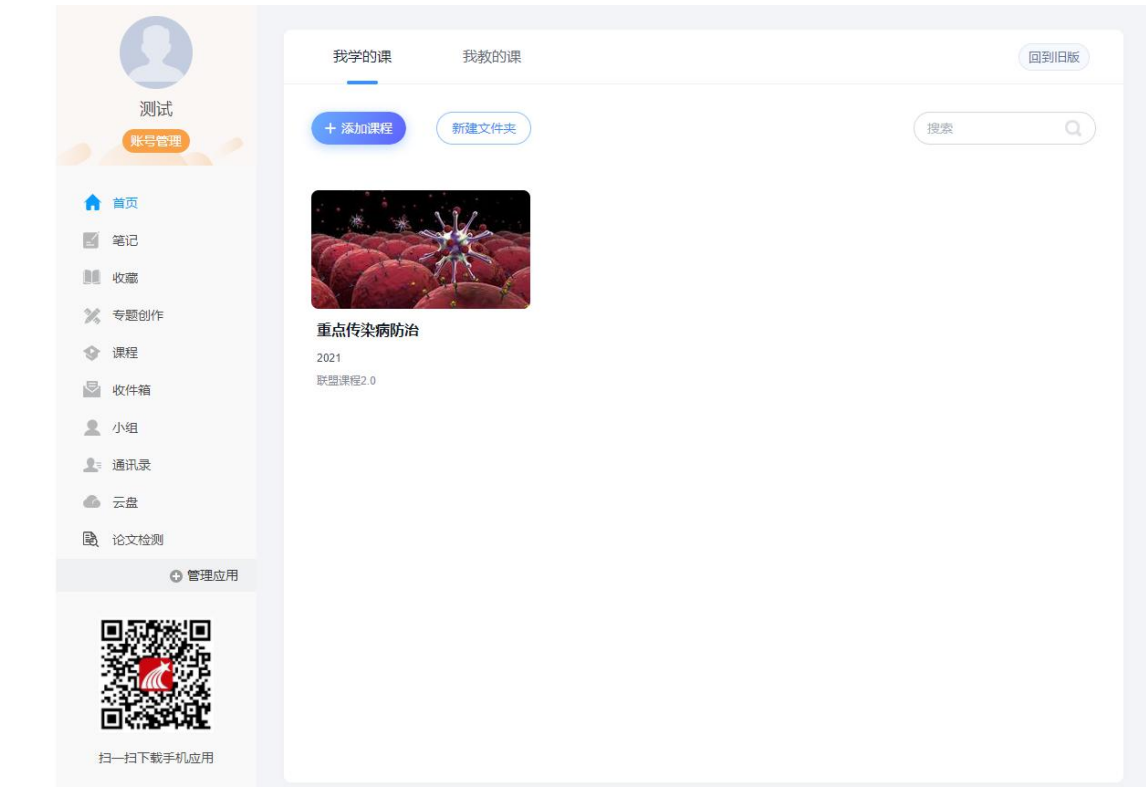

个人空间中可进行账号管理、笔记、课程、专题创作、收件箱、查看 通讯录、云盘等操作。

## 三、课堂学习

点击"个人空间"页面中的"课程",可查看需学习课程,如图所示:

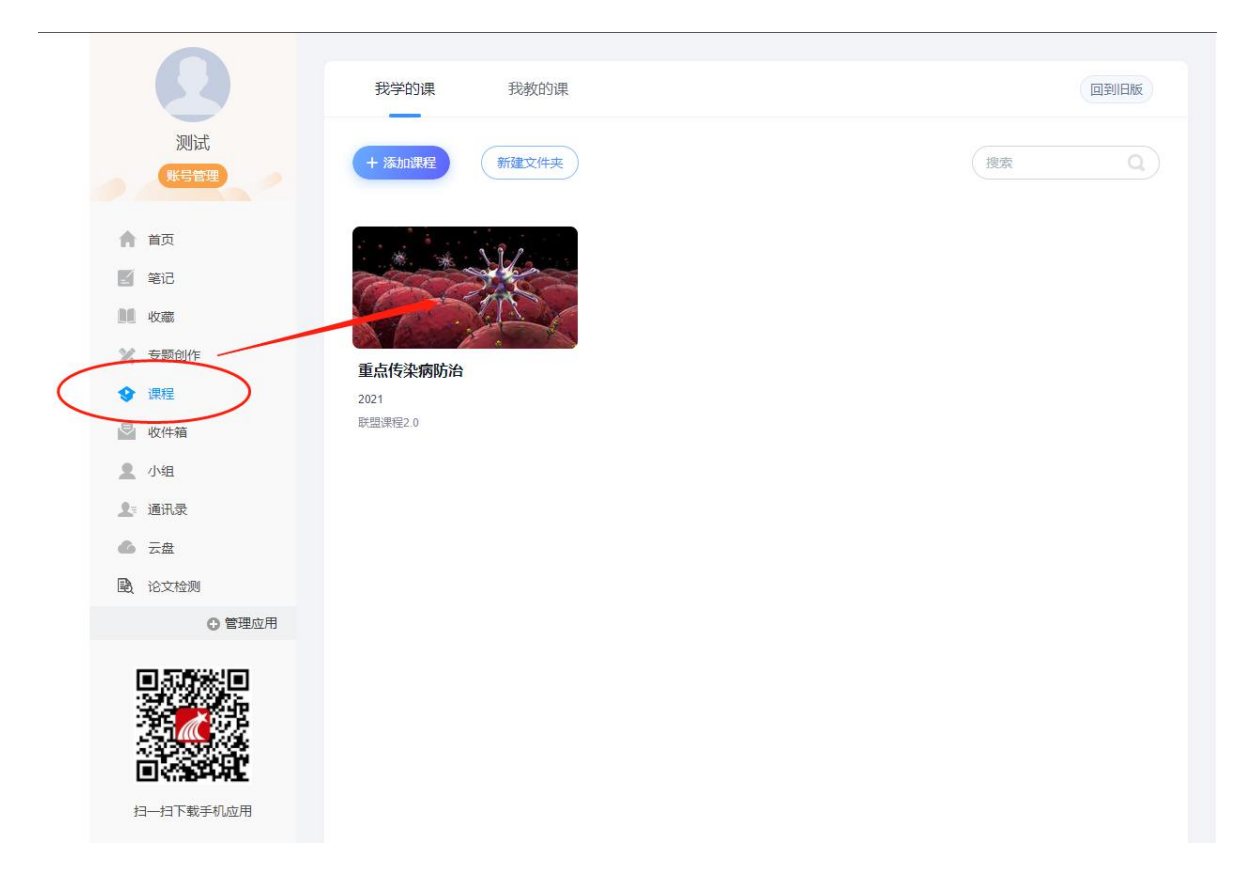

点击课程名称进入课程学习相关信息界面:

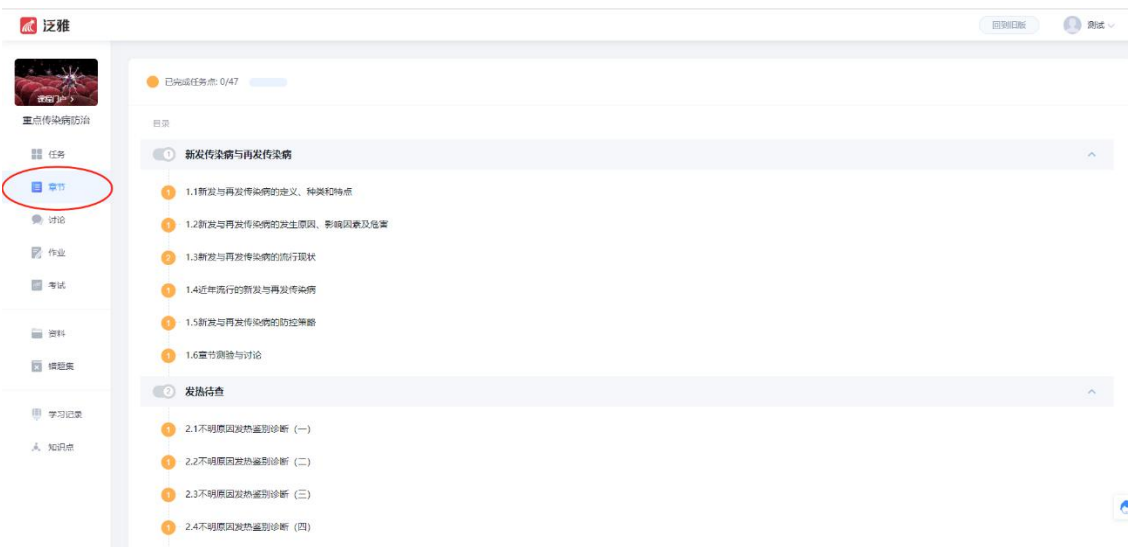

**\***课程总成绩由四个部分组成,"观看视频+章节测试+讨论+期末 测试。"

**\***个别课程是由两部分组成,"观看视频+期末考试"或"观看视频 +章节测试"。

点击课程节点即可观看该知识点视频。

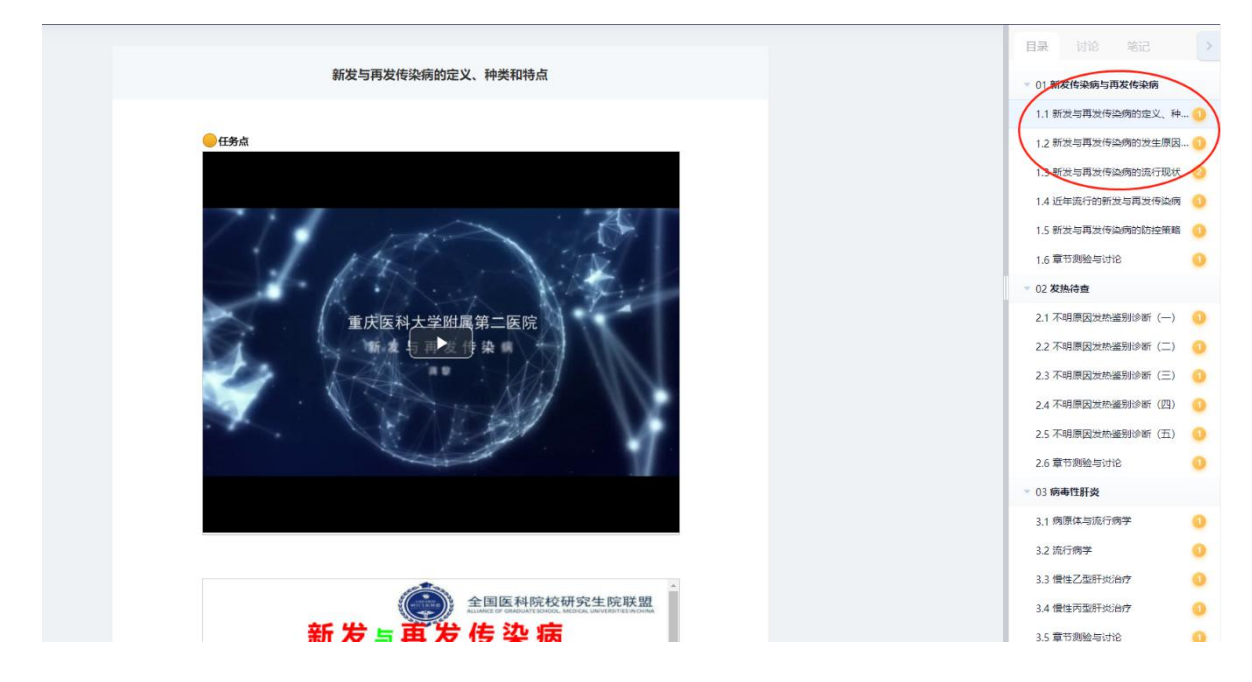

\*观看视频注意事项:

1、视频中设置弹题,回答正确方可继续观看视频。

2、视频设置防拖拽功能,第一遍观看时候禁止快进,第二遍可以拖拽; 观看视频的时候,鼠标需要放在视频窗口上,鼠标移出视频窗口会自动停 止播放。

3、电脑端推荐使用 360、火狐、QQ 或者谷歌浏览器,手机和 ipad 端 需使用超星学习通登录。

4、视频观下方有知识点相关资料(PPT 课件、建议拓展阅读资料等)

5、视频观看完成后,需要完成页面下方的任务点,方可观看下一个视 频。

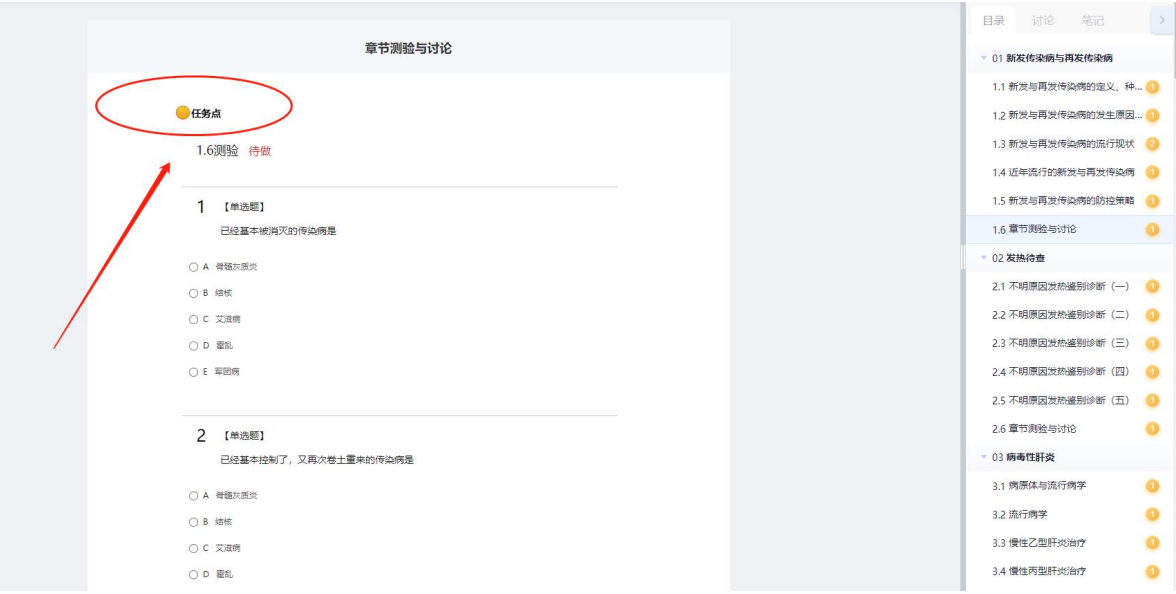

6、按照上述方式,完成所有章节学习及任务点。

#### 四、考试与考核

1、考试时间:以课程学习通知中公布时间为准

2、讲入考试: 按课程学习方式, 登陆平台; 点击左侧的"考试"按钮, 讲入"我的考试";点击"期末考试"模块右下角绿色的"考试"按钮,点 击"进入考试";进入答题界面后开始答题,试卷完成后点击提交。

3、考试注意事项:

(1)如在考试开始前已登录个人系统页面,考试开始时间一到后,请 退出个人界面重新登录。否则,如直接点击考试,可能无法开始考试。

(2)本次考试网页限制复制粘贴功能,所有答案请手动输入。

(3)考试过程中不可切换浏览器,否则,已完成题目将不会保存。

(4)考试试卷点开后,需立即作答,若是退出,后台时间将继续记录, 时间到后即自动交卷。

(5)在规定时间内完成题目,并点击"交卷"按钮退出系统(注意考 试过程中不要点击"保存退出"按钮)。

(6)考试过程中如有问题请及时与网页客服(首选)联系。

# 联盟 SPOC 课程平台使用说明(学习通)

### 一、下载"学习通"

### 方法 **1**:

第一步,点击"其他登录方式"按钮,进入机构账号登录。

12:08  $\sim$  $|| \widehat{\mathbf{z}}||$ 客服 登录 手机号 密码 ₩ 忘记密码? 图 我已阅读并同意学习通《隐私政策》和《用户协议》 登录 新用户注册 手机验证码登录 其它登录方式

第二步,输入"南京医科大学研究生院",一定要输入 XX 研究生院。 学号和 s654321s 密码,点击"登录"按钮。(以南京医科大学为例)

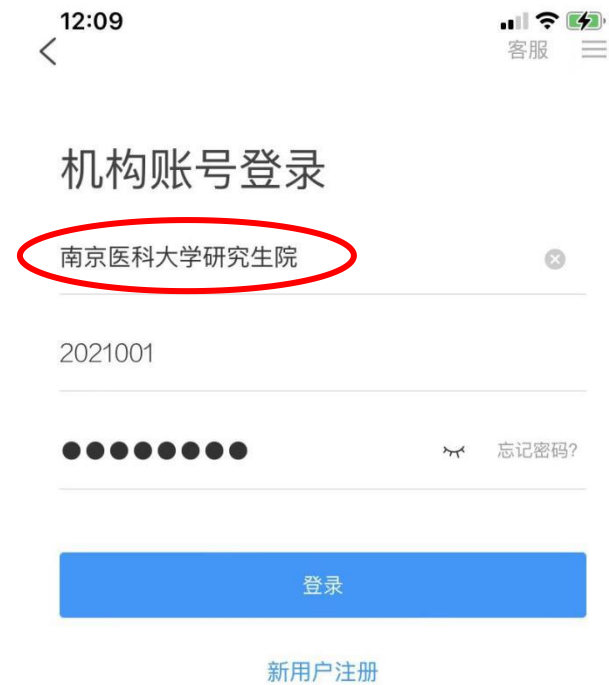

□ 我已阅读并同意学习通《隐私政策》和《用户协议》

第三步,登录后进入首页,点击"我的课程",进入选择相关课程

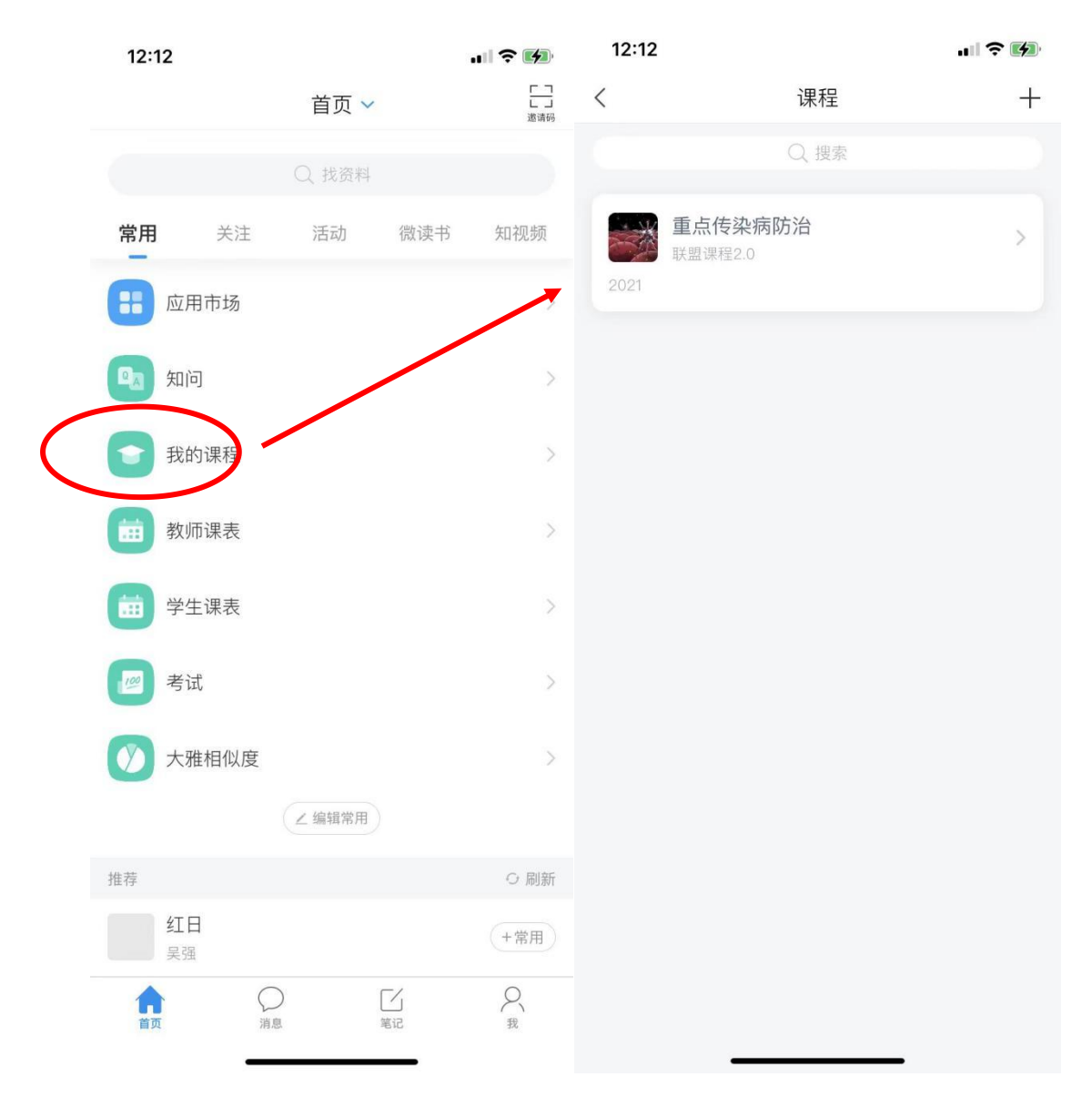

## 方法 **2**:

用手机号在学习通注册一个账号,会进入单位验证,选择 xx 医科大学研 究生院,输入学号,登录账号进入课程界面。

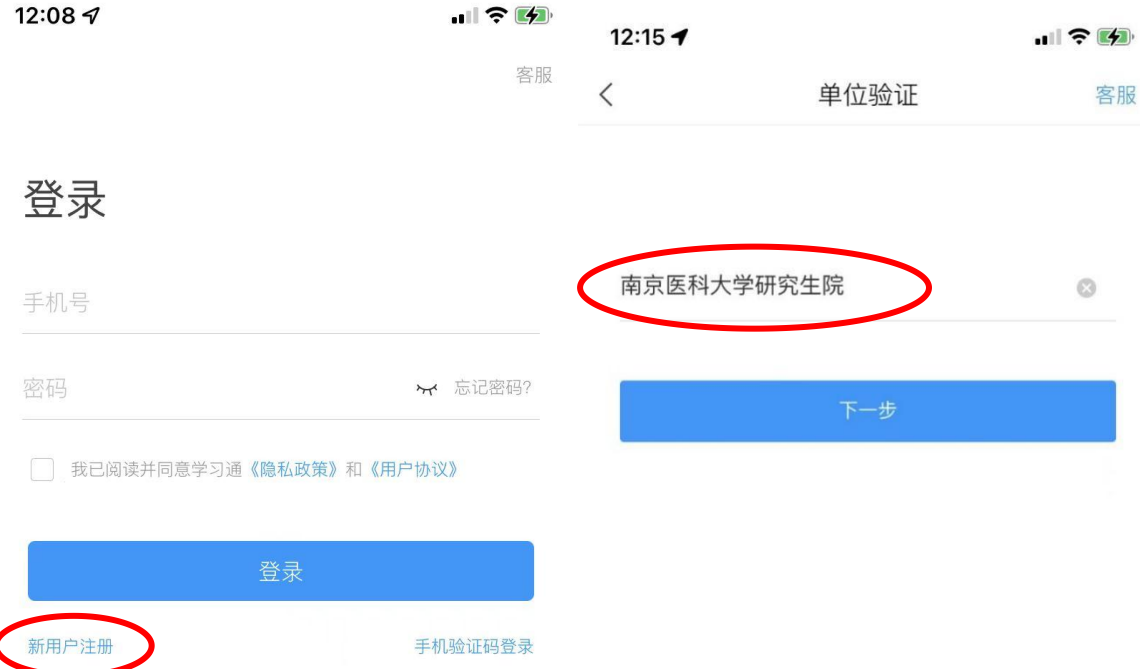

其它登录方式

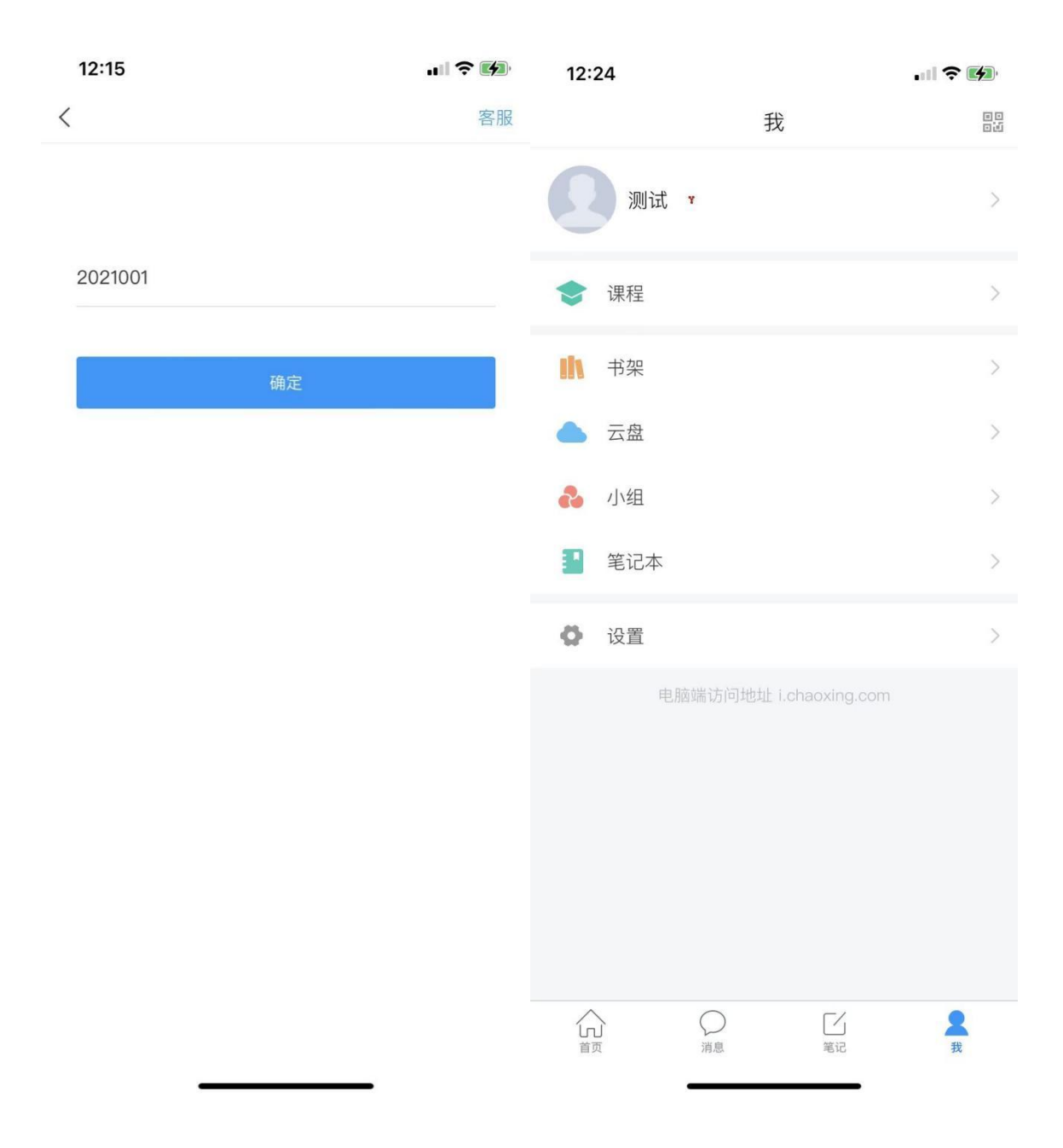